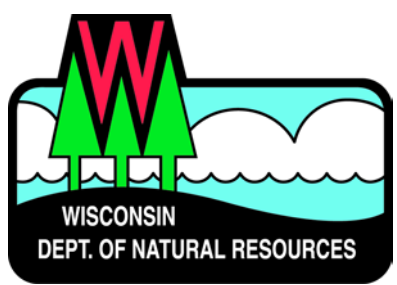

# **Water Division ePermitting System Waterway & Wetland Permit Applications**

# **Fee Exempt Projects**

Below are the steps to complete and submit a Waterways and Wetlands permit using the ePermitting system. More details, including screen shots are included starting on page 2.

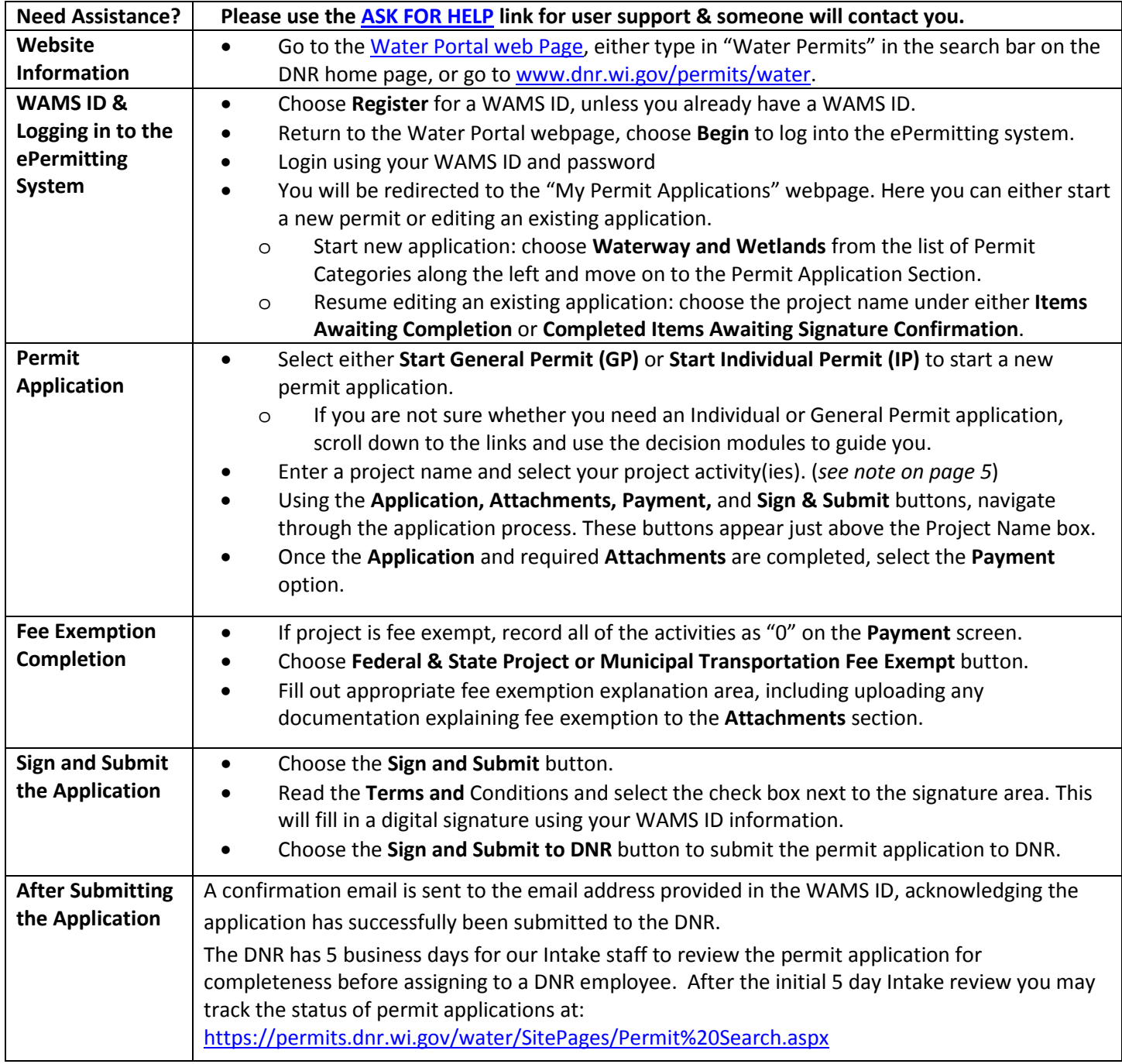

# **Steps with Descriptions and Screen Image Examples**

П

- 1. Below are links to the Water Portal Page, program webpages and how to start the ePermits for the Water Division programs.
	- a. To get to the Water Permit Water Portal Page either:
		- i. Go t[o www.dnr.wi.gov](http://www.dnr.wi.gov/) and type in "Water Permit" into the search bar
		- ii. Go t[o www.dnr.wi.gov/permits/water/](http://www.dnr.wi.gov/permits/water/)

At this page you can: **REGISTER** for a WAMS ID, **BEGIN** a new or edit an existing application, **VIEW** public notices of the DNR's intention to authorize activity relating to water, including permits issued to the DNR, **TRACK** the status of Wisconsin's water permits, and **WATCH** instructional training videos.

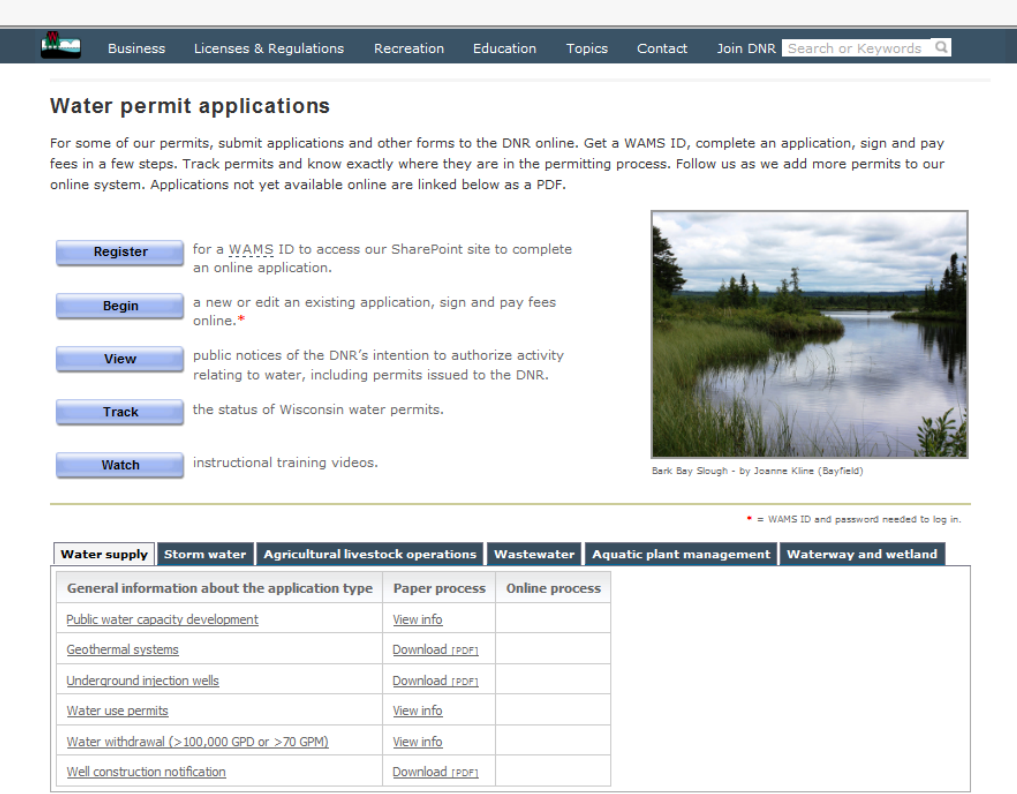

Towards the bottom of the webpage there are tabs with links for the different permitting programs that can be used to navigate to the program webpages to learn more about the requirements for the various permit programs and does not expire.

- 2. A WAMS ID is required for applying for permits using the ePermitting System, but it is not required to view Public Notices, or Track the status of water permits. The WAMS ID is a secure login for all State of Wisconsin programs. Choose **REGISTER** to get a WAMS ID. Then navigate back to the Water Portal Page to start a new permit application or work on an existing one.
- 3. Choose **BEGIN** to log into the ePermitting system so that you can either start a new permit application or resume editing an existing one.

4. Login using your WAMS ID by clicking the **Public Access (WAMS ID Required) – Apply for WDNR Water Permit Applications** and filling in your WAMS ID and password

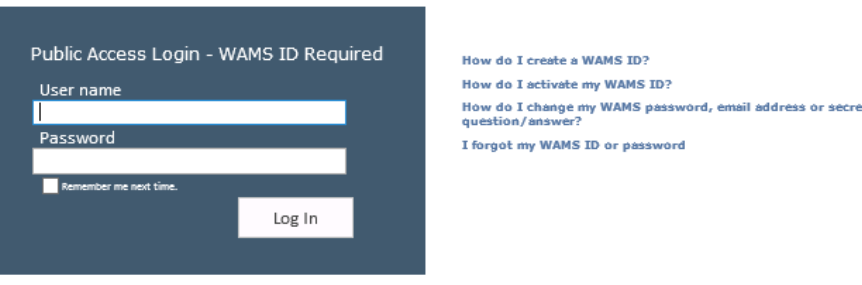

- 5. Then you will be redirected to the **My Permit Applications** webpage. Here you can either start a new application or continue editing an existing application.
	- a. To start new application: click **Waterway and Wetlands** from the list of Permit Categories along the left and move on to Step 6.
	- **b.** The existing permit applications will be listed under 3 categories. These categories are: **Items Awaiting Completion, Completed Items Awaiting Signature Confirmation**, and **Items Submitted to the DNR**.
	- **c.** To open an existing permit application and resume editing it, click the link under the Project Name heading under either **Items Awaiting Completion** or **Completed Items Awaiting Signature Confirmation.**
	- d. **Items Submitted to the DNR** is where applications that have been submitted to DNR will appear

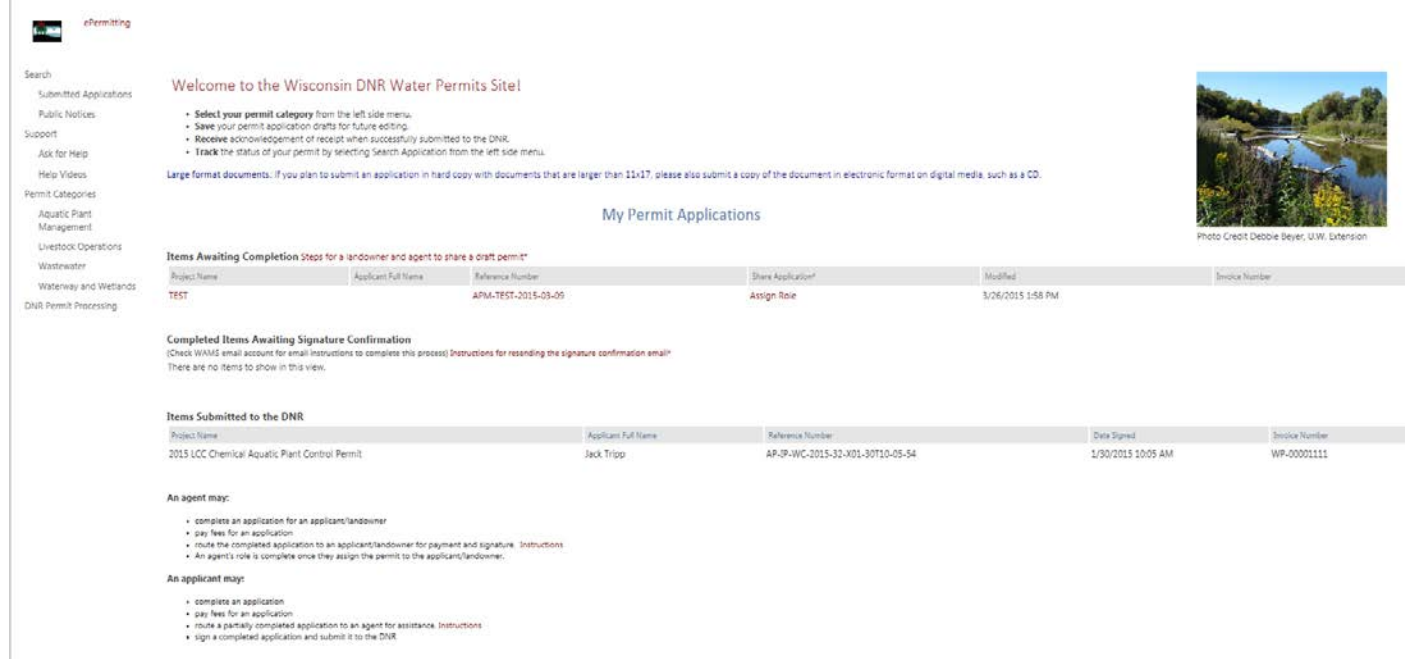

### 6. Select **Start General Permit (GP)** or **Start Individual Permit (IP)** to start a new permit application

a. If you are not sure which type of application you need scroll down to the links. These links will bring you to the program webpage(s) for that activity. There are decision modules to guide you to the correct application type and also contain links to the checklists and other supplemental information that you can use to gather the things necessary for a complete application.

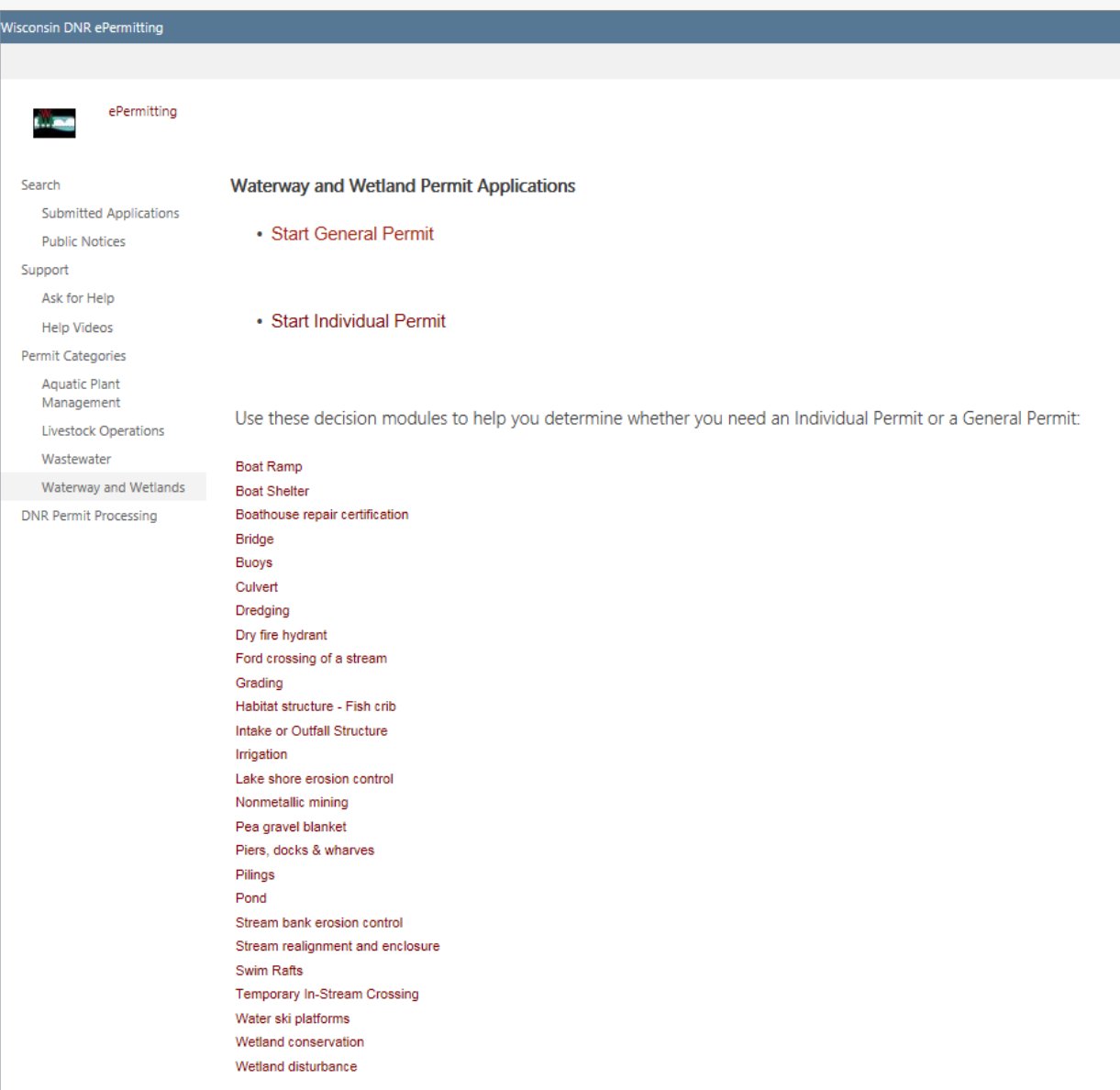

- 7. Enter a project name and select your project activity(ies)
	- a. You can apply for multiple GP activities on one application or multiple IP activities, but GP and IP activities cannot be combined on one application.
	- b. When you select the different activities, a link will appear below. That is a link to the checklist for the activity, not to where you fill out an application. The checklist will describe the different items that you will need to submit for the activity and the list of criteria that you will need to satisfy in order to qualify for that activity.

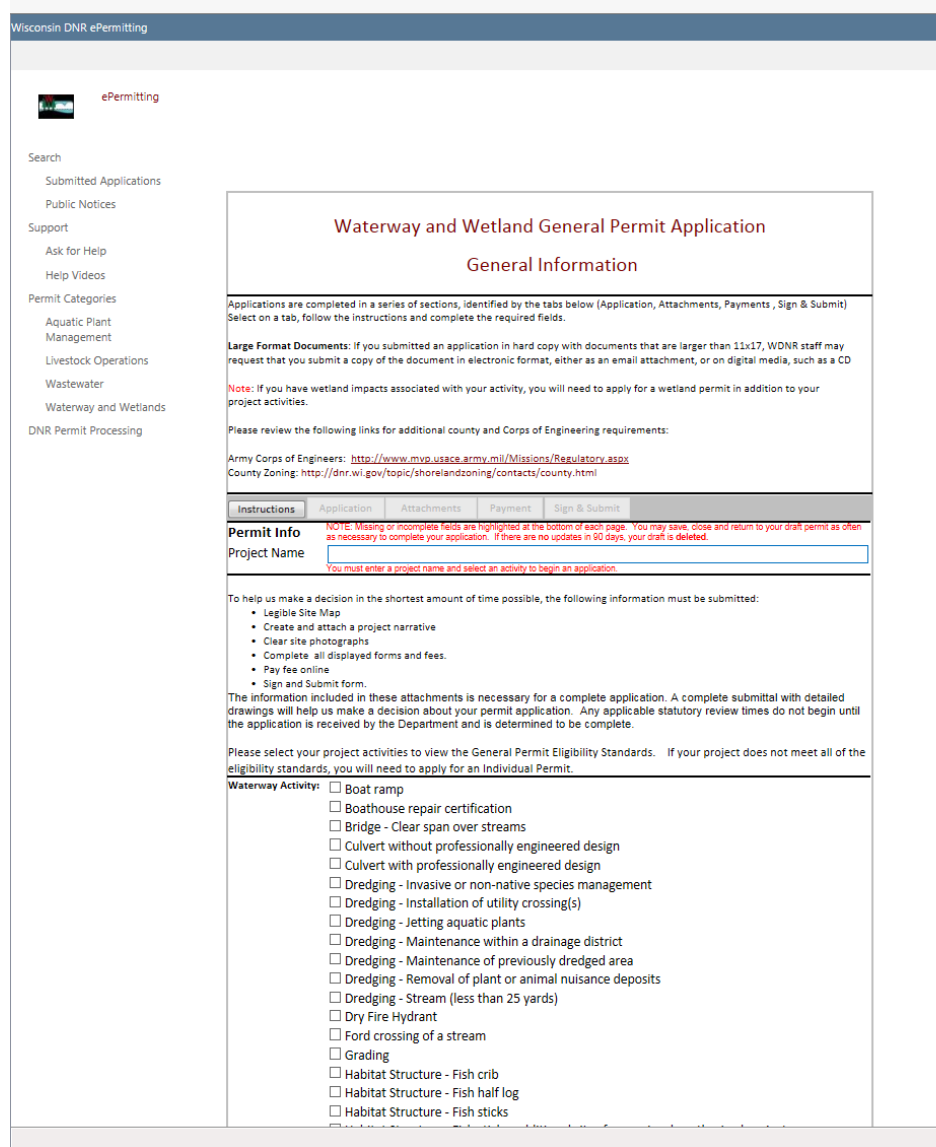

8. Using the **Application, Attachments, Payment,** and **Sign & Submit** buttons, you will be able to navigate through the application process. These buttons appear just above the Project Name box.

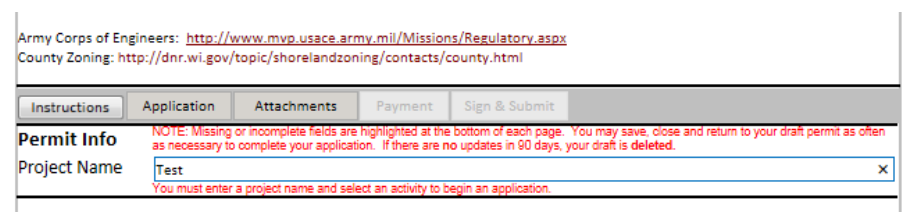

- 9. Once the **Application** and required **Attachments** are completed, select the **Payment** option.
	- a. You can navigate between the **Application** and **Attachments** pages as much as needed to in order to complete your application.
	- b. Required fields are indicated with a **red** asterisk
	- c. Missing items will be indicated towards the bottom of the **Application** page
	- d. Click the **Press to Refresh Missing Fields** button located towards the bottom of the page to refresh the page and check for any other missing items
	- e. When the there are no missing items on either the **Application** or **Attachments** pages you will be able to navigate to the **Payment** page.
	- f. On the **Attachments** page, the list of required attachments will be displayed for all of the project activities that you have selected on the first page of the application
- 10. If project is exempt from payment, change the number of activities to "0" so that the total due is \$0.00.

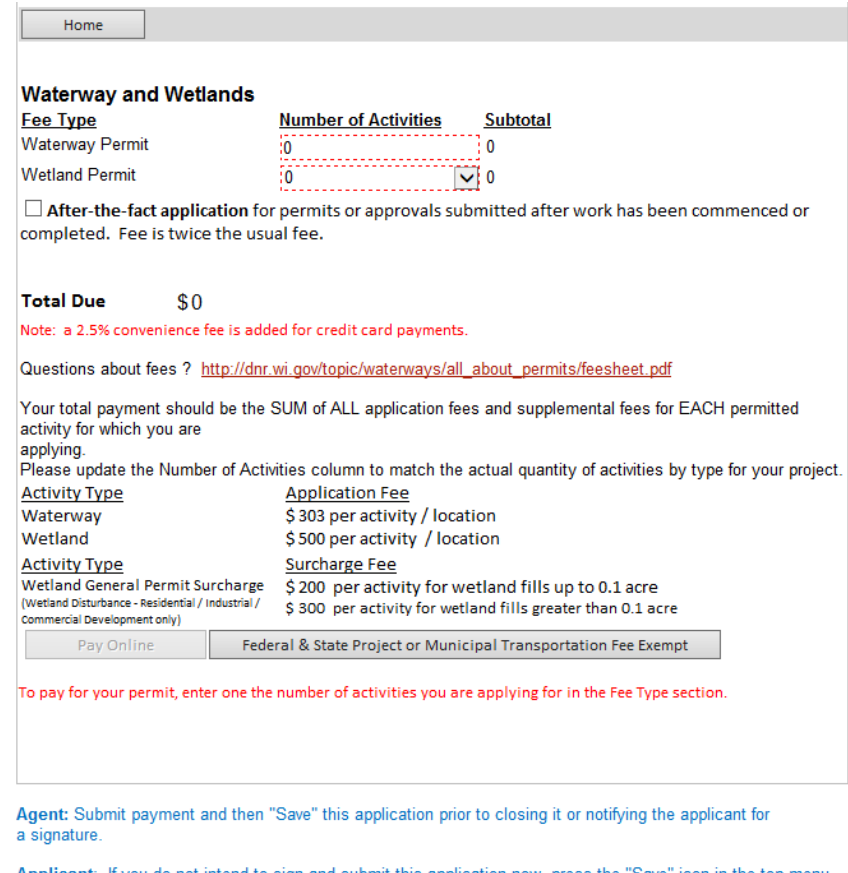

Applicant: If you do not intend to sign and submit this applic ation now, press the "Save" icon in the top menu prior to closing the application. If you close the application with out saving, your payment status updates may not be retained.

#### 11. Choose **Federal & State Project, or Municipal Transportation Fee Exempt** button.

- 12. Fill out the exemption information; be sure to upload any necessary documentation demonstrating fee exemption in the **Attachments** section.
	- a. Examples would be a copy of the contract, agreement or letter on federal, state or other appropriate letter head explaining the funding or fee exemption status for the project. If these are not included, Intake may contact you about the fee exemption status.

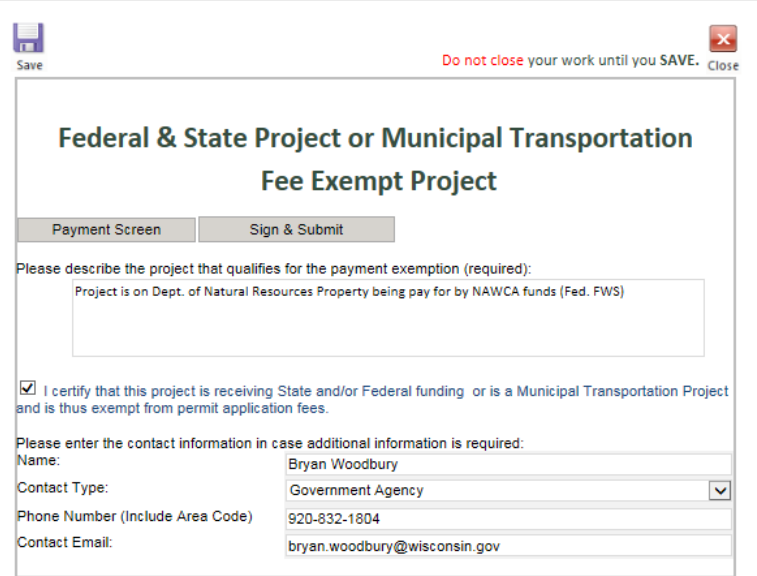

13. Read over the **Terms and Conditions** and select the check box next to the signature area. This will fill in an eSignature using your WAMS ID information.

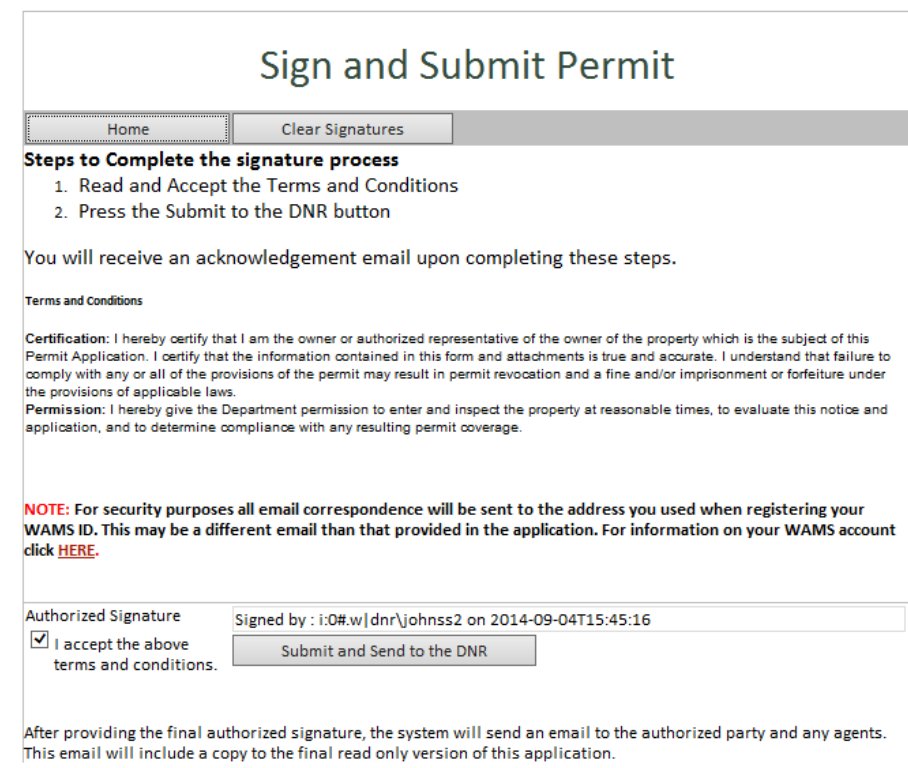

14. Choose the **Sign and Submit to DNR** button to submit the application to DNR.

### 15. Receive Confirmation Email saying that application has successfully been submitted to the DNR

a. Here you will be able to print or save a copy of the finished application if desired.

Subject: A permit application has been signed and submitted using your credentials

You have successfully signed and submitted your application for processing. Please review the printable version of your application below. Now that your appliction has been submitted to the DNR, it can not be altered or resent.

#### Save a Copy of your application: Printable Signed Application

After 3-5 working days you may track the status of your permit at Search Applications. An application does not appear in the online tracking status until it is routed from the Department of Natural Resource's central intake to a Department of Natural Resource's reviewer.

Depending on your permit type, you may receive other communication from the Department of Natural Resources.

NOTE: If you suspect someone has submitted an application without your consent, please notify the Wisconsin Department of Natural Resources through the *issue submission* process.

# **Hints, Tips and Tricks**

Using the **Assign Role** feature, you also have the ability to start a permit application and then share it with someone else. This feature is commonly used by consultants to start a permit application and get the attachments added to the permit application packet and then they will send the application to the landowner to review and then complete the payment and signature areas. Please note that if you use this feature, the permit application may not appear under the appropriate category area as described above.

If desired you can also send the application to another person, i.e. the landowner, so that they can review it, complete the payment portion of the application and sign & submit the application to DNR. This is done through the **Assign Role** feature on the "My Permit Applications" webpage discussed under #5. The landowner needs to have a WAMS ID set up already, and you need to know the email associated with it to send the application to them. Please refer to the link titled **Steps for a landowner and agent to share a draft permit** for in depth description of how to do this.

If you are having issues please refer to the **[ASK FOR HELP](https://permits.dnr.wi.gov/water/SitePages/Permit%20Search.aspx)** link along the left hand side. Someone will be in contact with you to help with your issue or answer your question.

**[VIEW](http://dnr.wi.gov/permits/water/notices.html)** public notices of the DNR's intention to authorize activity relating to water, including permits issued to the DNR, **[TRACK](https://permits.dnr.wi.gov/water/SitePages/Permit%20Search.aspx)** the status of Wisconsin's water permits, and **[WATCH](http://dnr.wi.gov/permits/water/getStarted.html)** instructional training videos.

#### محلبا **Business** Licenses & Regulations Recreation Education Contact Join DNR Search or Keywords Q **Topics**

#### **Water permit applications**

For some of our permits, submit applications and other forms to the DNR online. Get a WAMS ID, complete an application, sign and pay fees in a few steps. Track permits and know exactly where they are in the permitting process. Follow us as we add more permits to our online system. Applications not yet available online are linked below as a PDF.

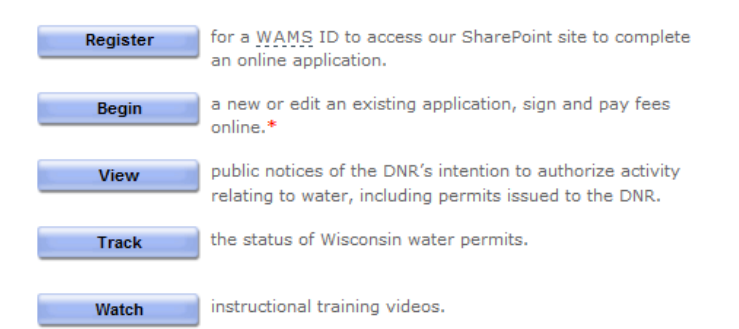

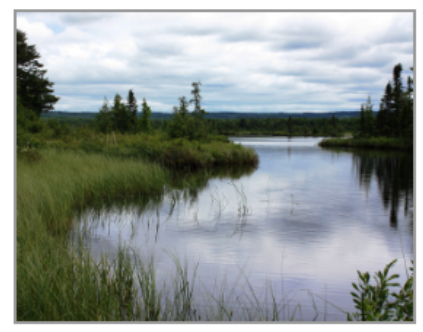

\* = WAMS ID and password needed to log in.

Bark Bay Slough - by Joanne Kline (Bayfield)

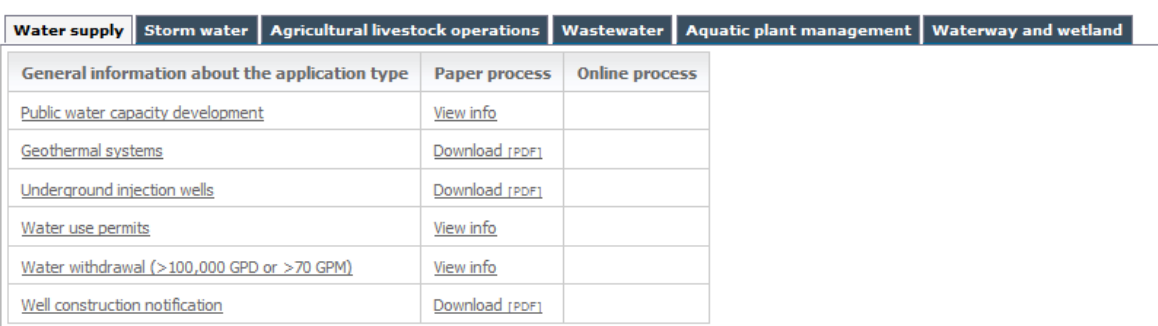